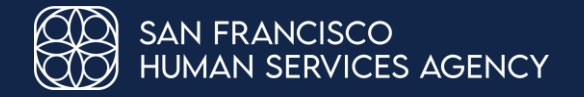

# **How to Help Your Clients Complete their Medi-Cal Renewal and Stay Covered**

For Community Based Organization Partners in San Francisco

SFHSA Community Engagement Team September 2023

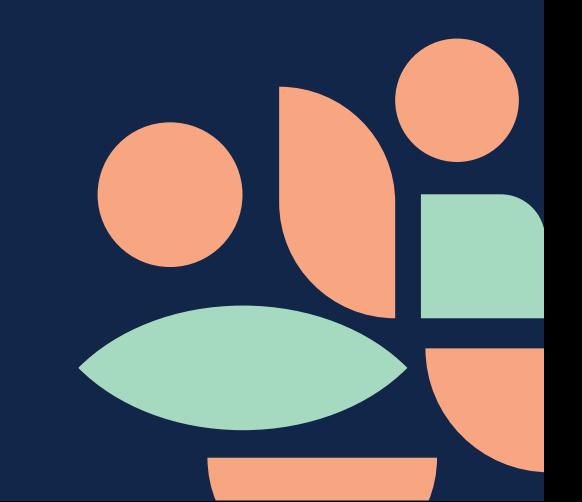

# **What We'll Cover**

- Medi-Cal renewal and discontinuance paperwork
- The best ways to help Medi-Cal members:
	- <sup>o</sup> Refer them to our county OR
	- <sup>o</sup> Help them create a MyBenefitsCalWIN account and link their cases
	- o Use Your CBO MyBenefitsCalWIN account to submit the form(s)

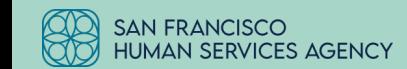

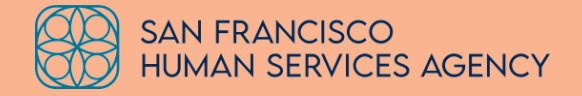

# **Medi-Cal Renewal and Discontinuance Paperwork**

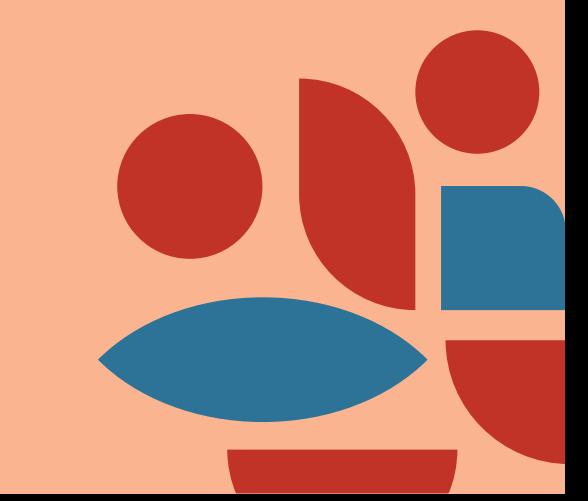

# **Medi-Cal Renewal Paperwork**

Public Health Emergency (PHE) and Continuous Coverage Unwinding

**During the PHE:** DHCS deferred all Medi-Cal annual renewals

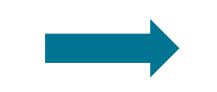

**Now that the PHE has been lifted (effective 04/01/23):** DHCS resumed requiring Medi-Cal members to submit yearly renewal paperwork

### **It's important for members to:**

- 1) Let the county know of any changes in contact information (i.e. phone number, home/mailing address)
- 2) Fill out the renewal form that was mailed to them

**Note 1:** Different renewal forms are required based on how the people in the household qualified for Medi-Cal. There are also different forms to fill out depending on if the client is still within their renewal month, or their renewal month has already passed.

**Note 2:** Some members will not receive an envelope because their benefits will be

auto-renewed by our system; these members will receive a notice that their benefits will continue.

# **Medi-Cal Discontinuance Paperwork**

Public Health Emergency (PHE) and Continuous Coverage Unwinding

### **During the PHE:**

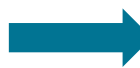

Medi-Cal member cases were not discontinued for failure to complete the annual renewal

### **It's important for members to:**

### **Now that the PHE has been lifted (effective 04/01/23):**

The member may lose their Medi-Cal coverage if renewal paperwork is not submitted by the due date on the form

- 1) Fill out the renewal form that was mailed to them by the due date on the form, otherwise their case may be discontinued.
- 2) Read the "Medi-Cal Notice of Action (NOA) Discontinuance of Benefits" if one is mailed to them; if a member does not understand the NOA, they should contact our county or log in to MyBCW to provide the information needed for continued coverage.

**Note:** Members have 90 days from the date of discontinuance to provide the needed information. Past the 90 days, members will need to submit a brand new application.

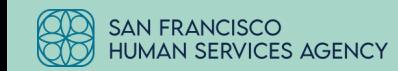

# **Medi-Cal Discontinuance Paperwork**

Public Health Emergency (PHE) and Continuous Coverage Unwinding

The Discontinuance of Benefits Notice of Action is a two-page form as shown to the right.

The back of the form has information about member Hearing Rights.

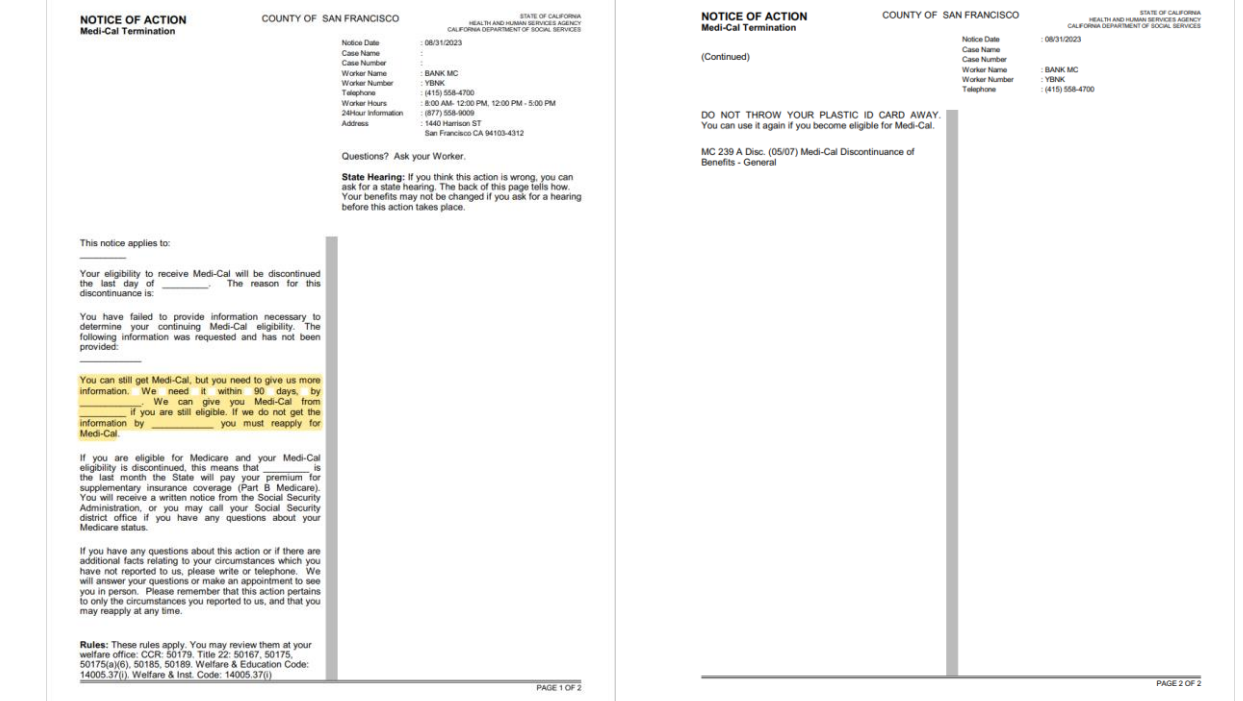

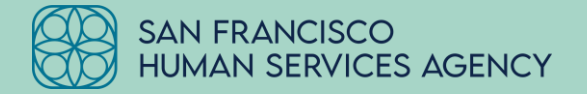

# **The Best Ways to Help Medi-Cal Members Renew Their Benefits**

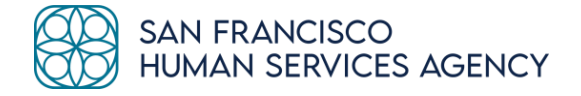

# **Option 1: Refer Your Members To Our County**

Our eligibility workers can provide case-specific information

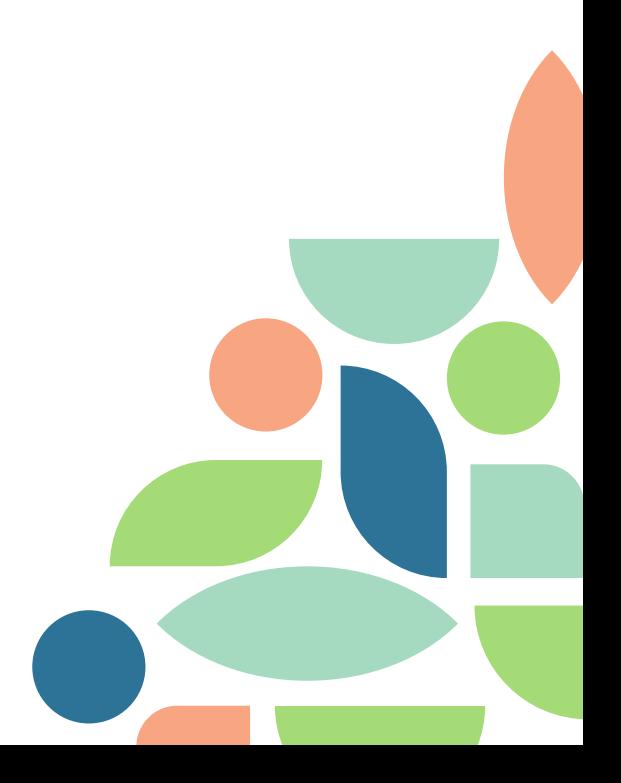

# **How members can reach us**

Here's how to get in touch with a Medi-Cal and CalFresh eligibility worker:

Call (415) 558-4700

### Email [SFMedi-Cal@sfgov.org](mailto:SFMedi-Cal@sfgov.org)

Visit one of our Service Centers at 1440 Harrison Street or 1235 Mission Street, or 2 Gough 圌 Street, our service hub for older adults, veterans, and adults with disabilities

#### 肻 Meet with an eligibility worker at a designated community partner location

- Chinese Newcomers Service Center
- Community Assessment Services Center
- Wu Yee Children's Services

## **Option 2: Help Members Use the MyBenefitsCalWIN Website**

For members who would like to apply, renew their paperwork and manage their benefits online

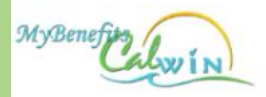

Announcement SNAP phone scam alert! Do not respond to calls from SNAP toll free information hotline nun not affiliated with FNS or SNAP. SNAP phone scam alert

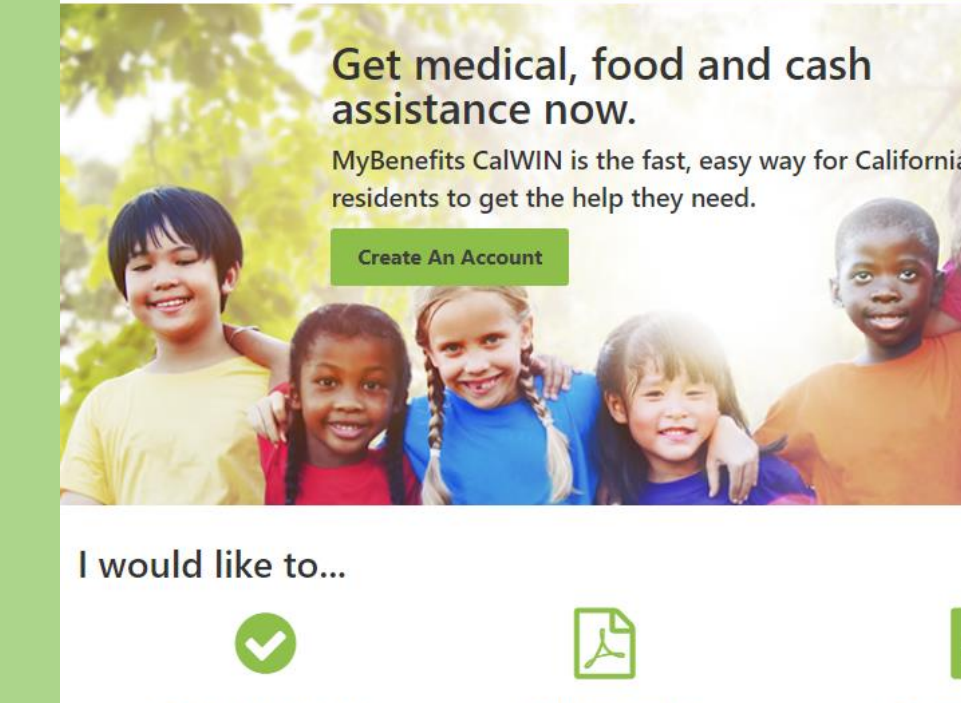

#### See if I Am Eligible

Check to see what you qualify for in minutes.

#### **Apply for Benefits**

Start a new application or continue an existing one.

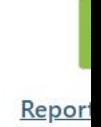

Complete

# **Option 2: Important Information**

Option 2 is a multi-step process for the member

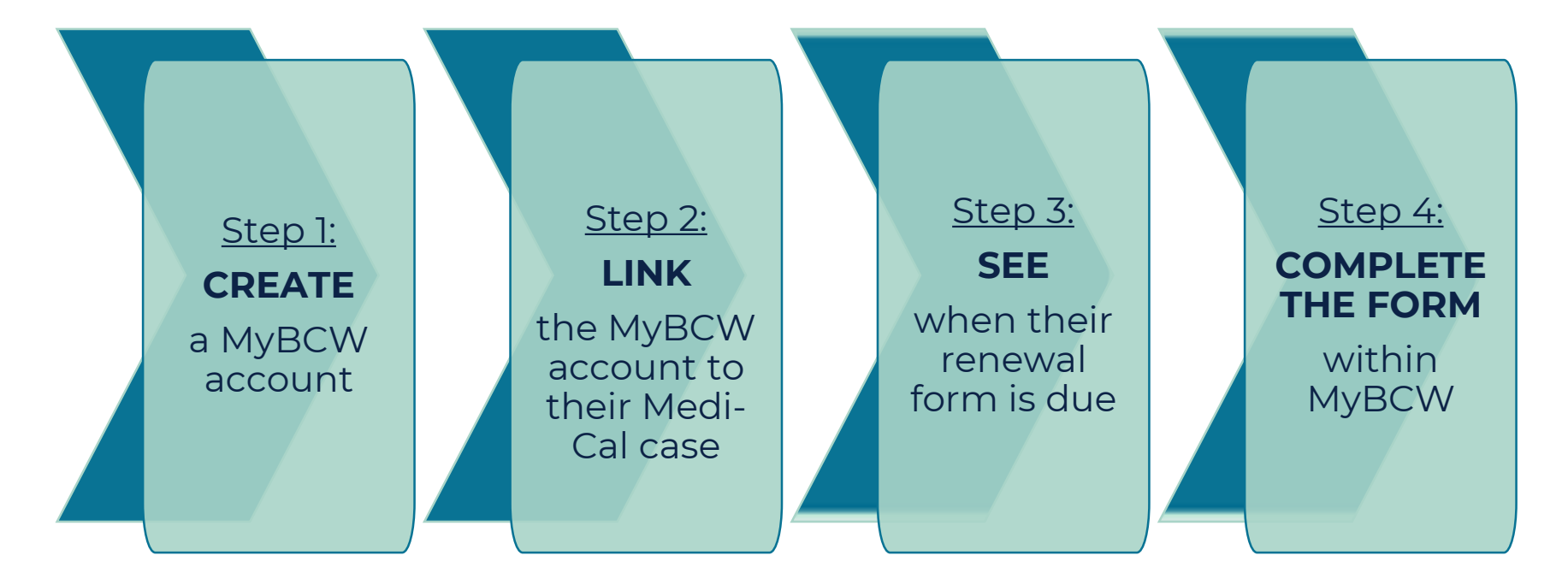

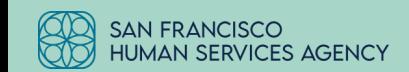

# **How to Create a MyBCW Account**

Website: <https://www.mybenefitscalwin.org/#/home>

### **Step 1:** Click on the "Create An Account" button

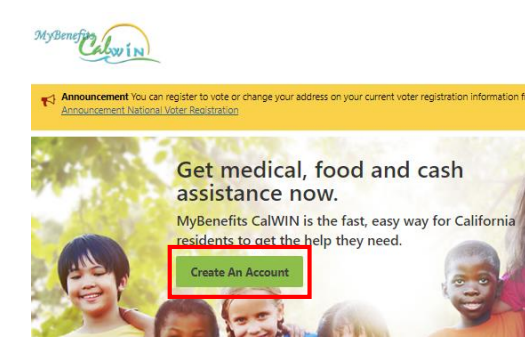

**Step 2:** Click on "San Francisco" from the list of counties

### San Bernardino > San Diego > San Francisco San Joaquin > San Luis Obispo > San Mateo >

### **Create the Account:** Fill out all of the information needed to create the account.

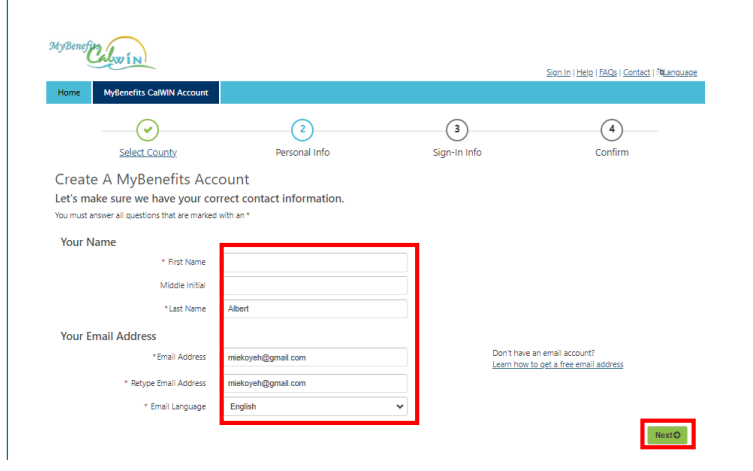

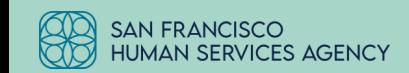

# **The MyBenefitsCalWIN (MyBCW) webpage**

An application assistance and benefits management portal for members

### **Benefits of creating a MyBCW account and linking it to a member's case:**

- Members can see when their renewals are due and MyBCW will automatically populate the correct form the member needs to maintain their benefits for Medi-Cal, CalFresh, CAAP/GA and CalWORKS
- Members will automatically be prompted to upload income verification if it is needed
- Members can opt in to receive electronic notifications, including when their renewal is due
- If a member has a Medi-Cal, CalFresh, CAAP/GA or CalWORKS account, they can also link those cases to their MyBCW account to view account balances and more!

*\*\* Our county is migrating to a new system on 10/30/23; On or around 10/30/23, members with a MyBCW account will receive an email prompting them to create a BenefitsCal account \*\**

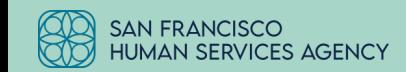

# **Linking the MyBCW Account to the Medi-Cal Case**

Linking is required to see renewal status

Linking allows members to access more information about and manage their benefits!

On the right is a home page comparison between a Non-Linked and a Linked account.

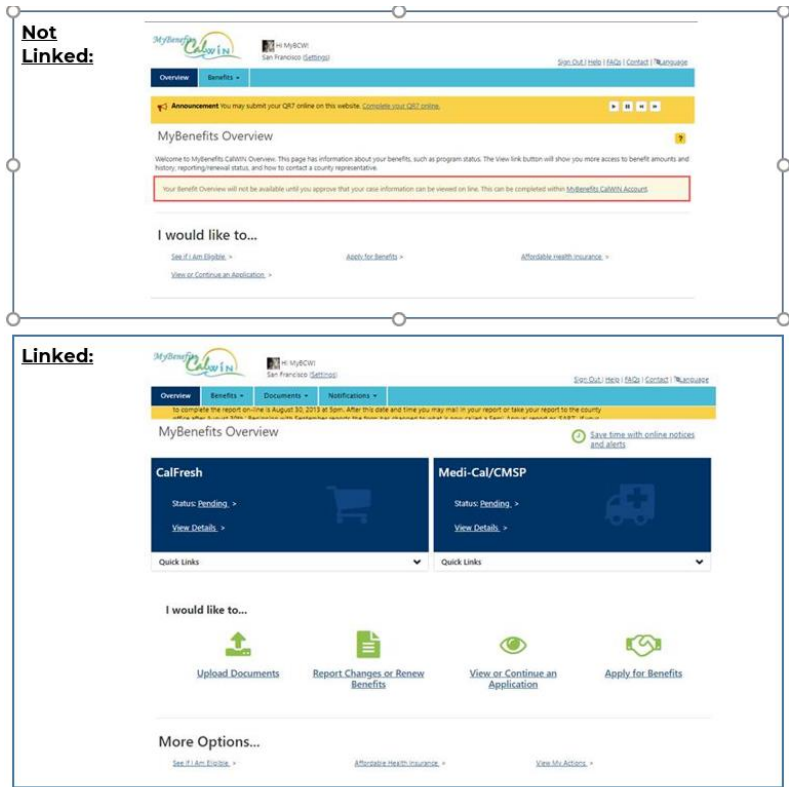

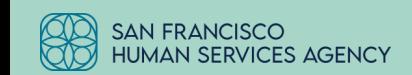

# **How Members Can Link their Accounts**

### **Step 1:**

After logging in to their existing MyBCW account, the member will click on the "Settings" link in the upper left-hand corner of the screen

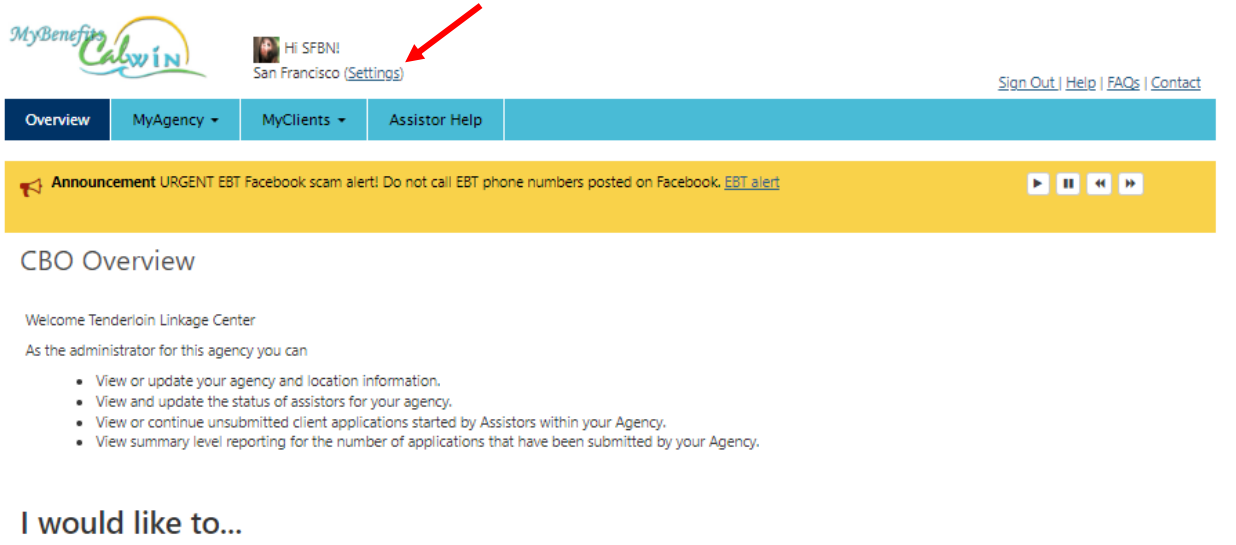

See if I Am Eligible >

Apply for Benefits >

Upload Documents >

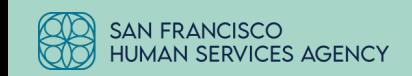

# **How Members Can Link their Accounts (cont.)**

**Step 2:** Click on the "Detail info" tab

**Step 3:** Click on the "Yes" radio button

**Step 4:** Enter member's date of birth

### **Step 5:**

Click on the "Case Information" tab and fill out the fields with the Medi-Cal case information

**Step 6:** Click on the green "Save" button

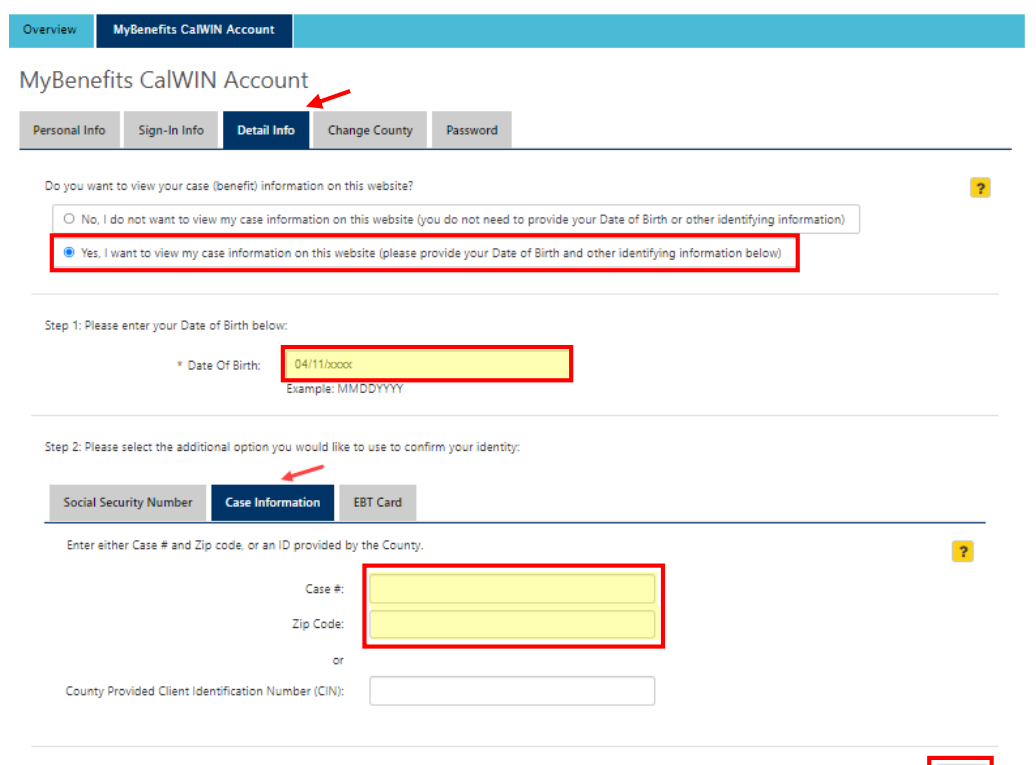

# **How Members Can Link their Accounts (cont.)**

#### **Step 7:**

The member will receive a pop-up to enter their account password to confirm the change

#### **Step 8:**

Click on the "Save Changes" button

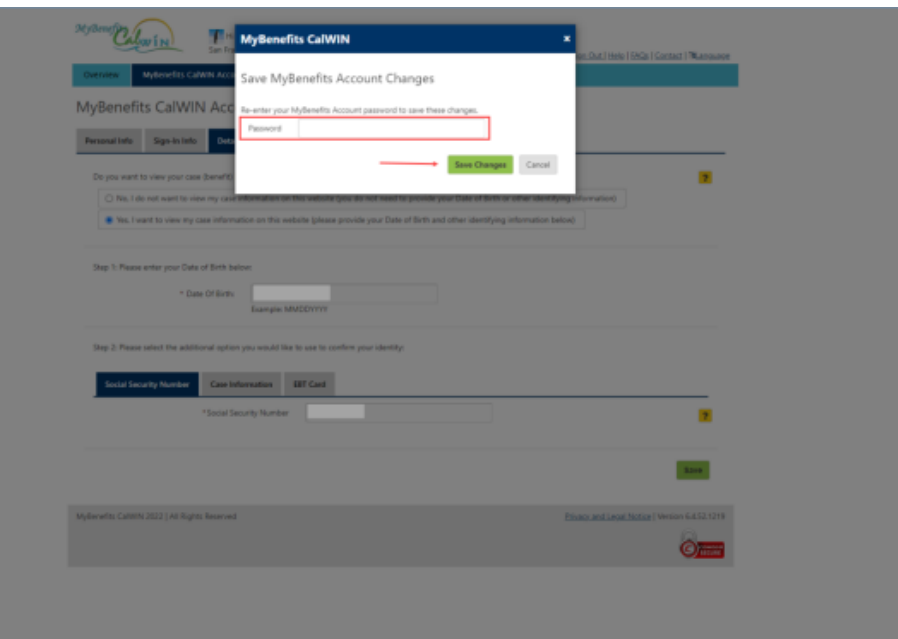

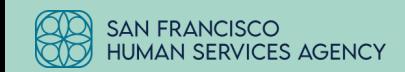

# **How Members Can Link their Accounts (cont.)**

#### **Step 9:**

The member will see a message that the changes have been saved

#### **Step 10:**

Click on the "Overview" tab in the menu bar to return to the home page. It should display the additional options associated with a linked case.

**Note:** In this demo, we only reviewed how to link a Medi-Cal case. Members can also link CalFresh, CalWORKS and CAAP cases depending on the types of benefits they receive.

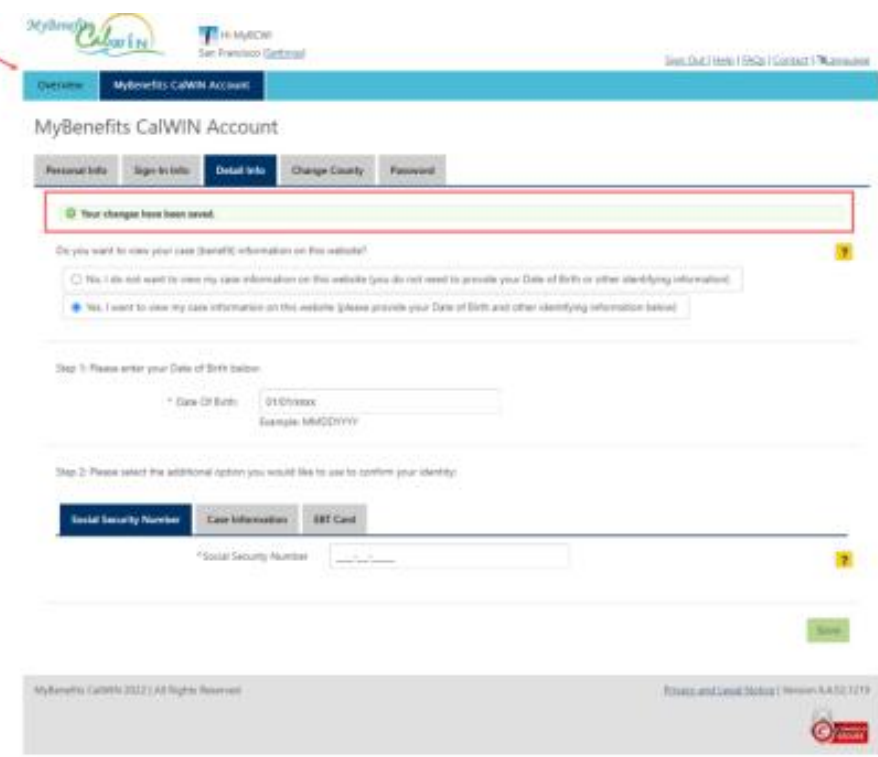

# **Renewing Benefits Using MyBCW**

### **Step 1:**

The member logs in to their existing MyBCW account

### **Step 2:**

Click on the "Benefits" tab in the upper left-hand corner

### **Step 3:**

Select "Case Reporting" from the drop-down menu

### **Step 4:**

Click on the "Report Changes or Renew Benefits" icon

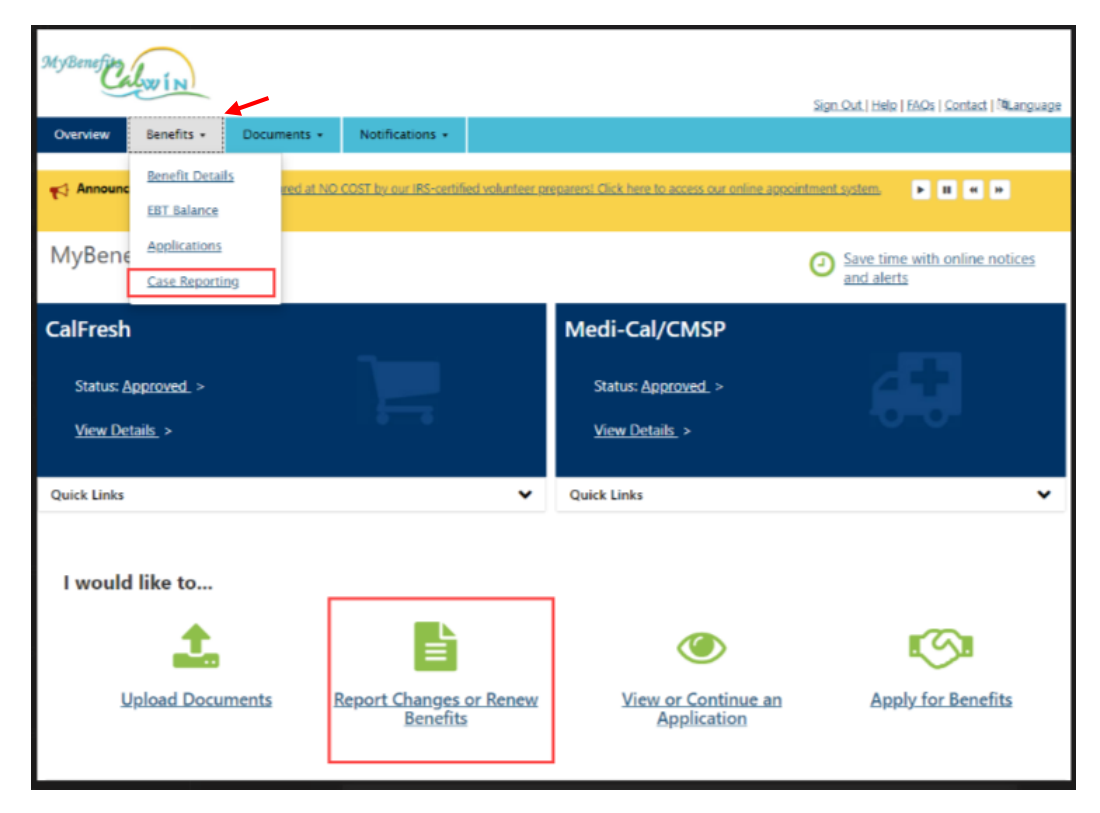

# **View and Submit Renewal Forms That Are Due**

**Step 1:**

Click on the "Reports Due" tab

### **Step 2:**

If there is a hyperlink in the "Program" or "Type" columns, click on the hyperlink to complete the associated form

Note: In this example, the client does not have any renewals due this month, so there are no hyperlinks to click on

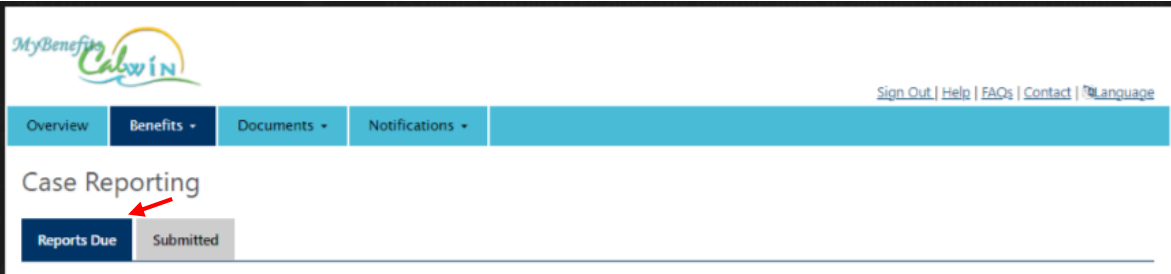

Below is the status of the report and/or renewal information for your benefits. To continue getting benefits you must complete your report and/or renewal when they are due. Not all report and/or renewals can be completed online. When available, only the person who started the report and/or renewal can submit it online.

Note: After you submit please continue to check back until your status is "Received and complete". Please contact your county if your status is not updated by the end of the month.

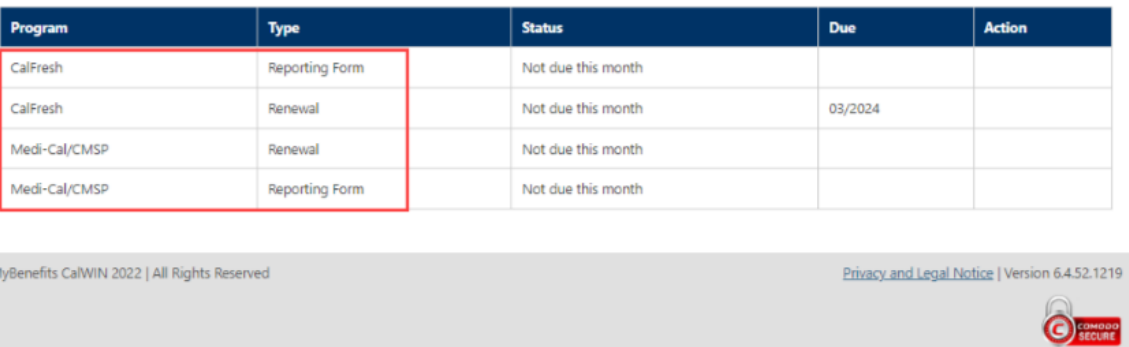

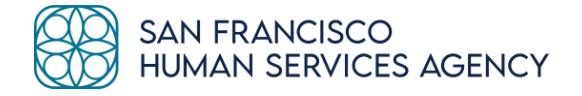

# **Option 3: Submit Member Forms Using Your MyBCW CBO Assistor Account**

A good option if:

- 1) You have a MyBCW CBO Assistor Account
- 2) The member brings their paperwork to your office

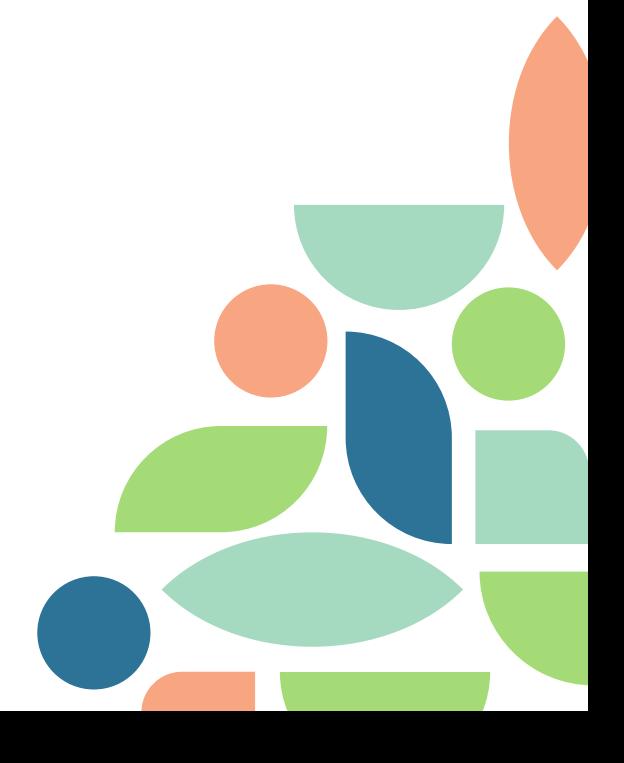

For members who received renewal or discontinuance forms in the mail

### **Step 1:**

Help the member complete the form they received in the mail to the best of their ability and your ability. It is better to submit an incomplete form that our eligibility workers will follow up on than to not submit the form.

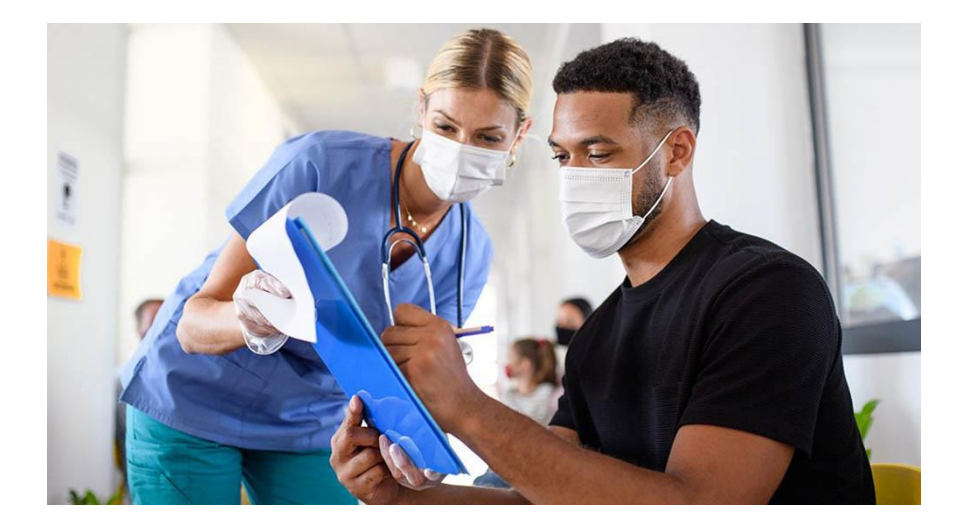

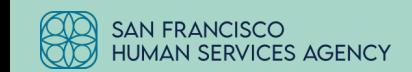

For members who received renewal or discontinuance forms in the mail

#### **Step 2:**

Scan or take pictures of the completed form

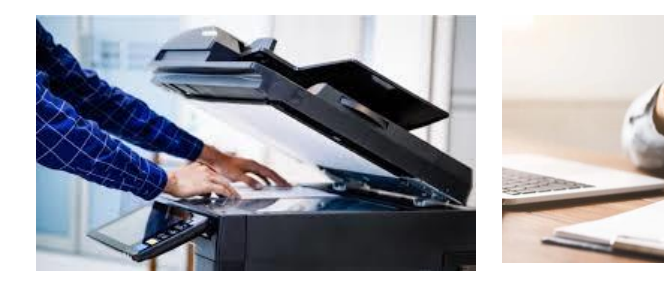

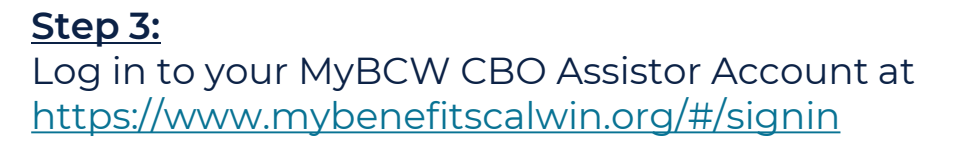

### **Step 4:**

From the MyBCW homepage, click on the "Upload Documents" link

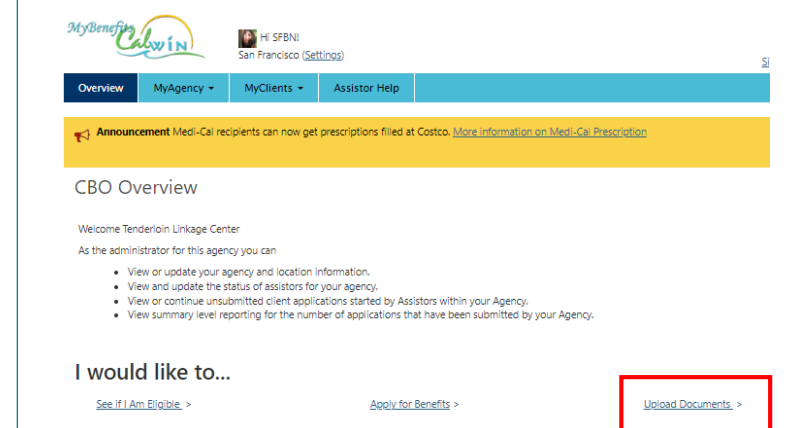

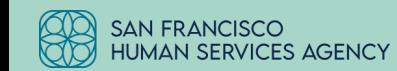

For members who received renewal or discontinuance forms in the mail

### **Step 5:**

Enter the member's Medi-Cal Case Number and their Last Name and click on the "Next" button

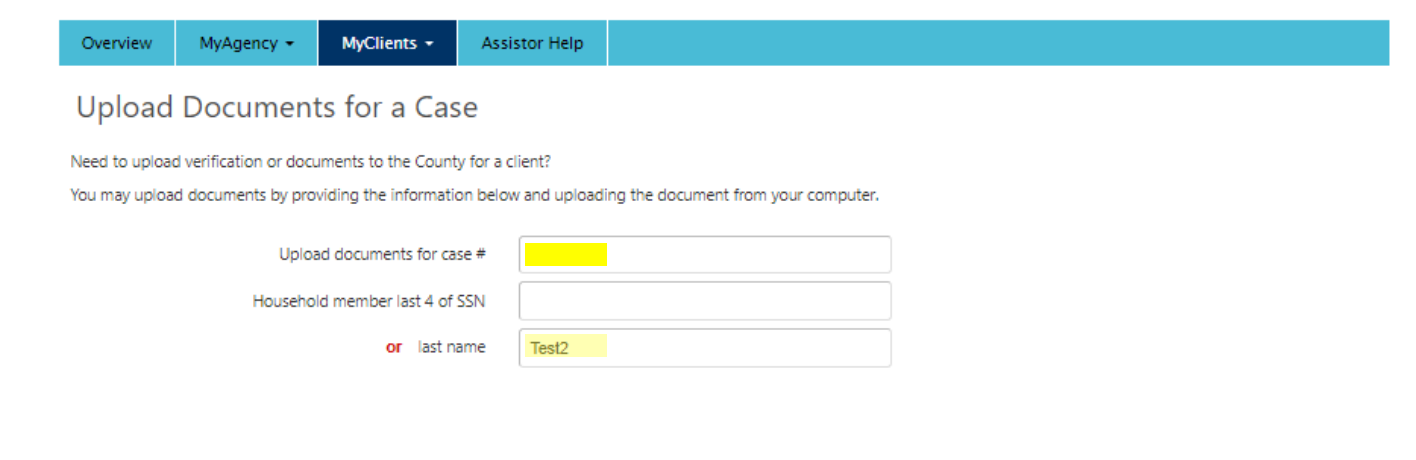

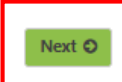

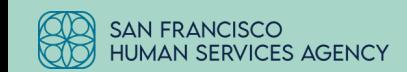

For members who received renewal or discontinuance forms in the mail

### **Step 6:**

Complete the fields on this page using the drop-down menus.

- Document Type:
	- Reports and Forms
- This document is a:
	- Medi-Cal Renewal Forms

### **Step 7:**

Upload the form. A green check mark will appear with the message "File successfully uploaded"

### **Step 8:**

Click on the "Next" button

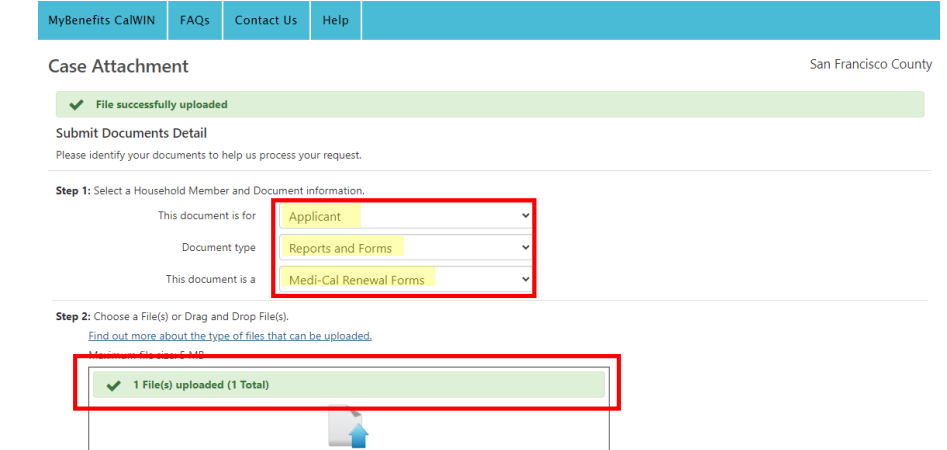

or Drag and Drop files here

<sup>1</sup>. Choose Files to Upload

Note: Uploaded documents which are password protected cannot be viewed by your worker. Please, remove any password protection associated with the document

A Scan Documents

Step 3: When you are done uploading files, select Next to view your uploaded files

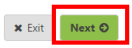

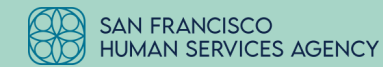

For members who received renewal or discontinuance forms in the mail

### **Step 9:**

### The form will be listed as a Case Attachment. Click on the "Next" button.

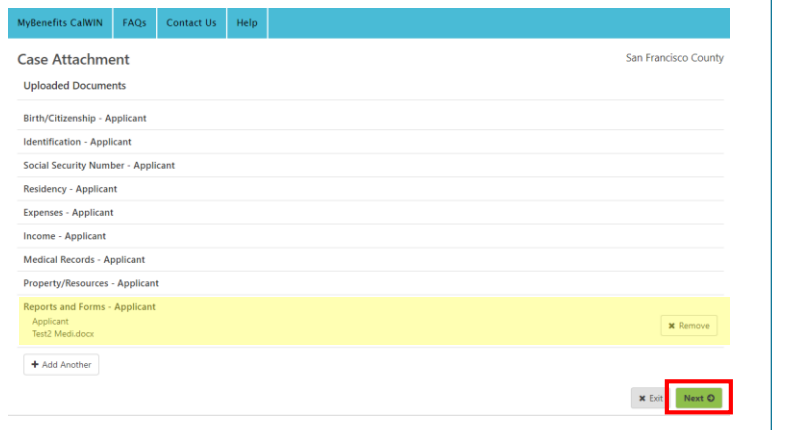

### **Step 10: Confirmation Page**

You can Print/Save the Confirmation Page and also enter an email address to receive email confirmation. Click the "Next" button.

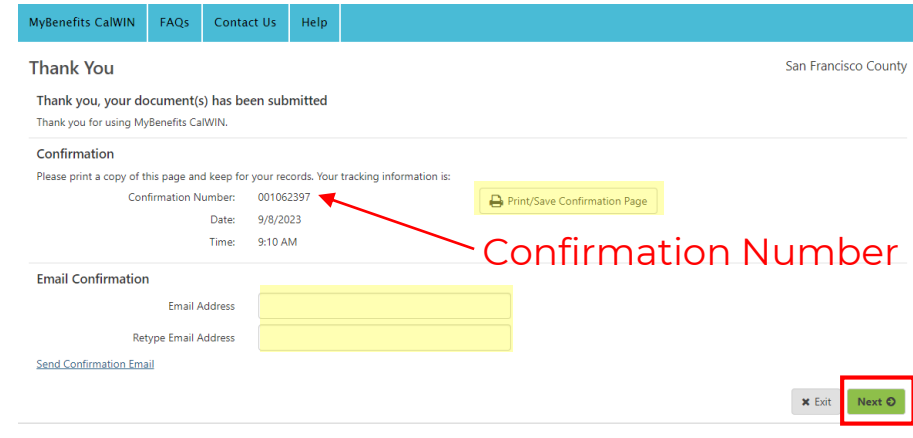

\*\* After clicking "Next," you will be returned to the MyBCW homepage \*\*

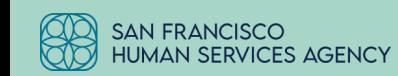

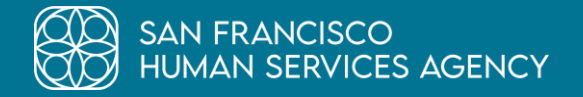

# **Thank you!**

Questions? Please email hsaoutreachcomms@sfgov.org

www.sfhsa.org

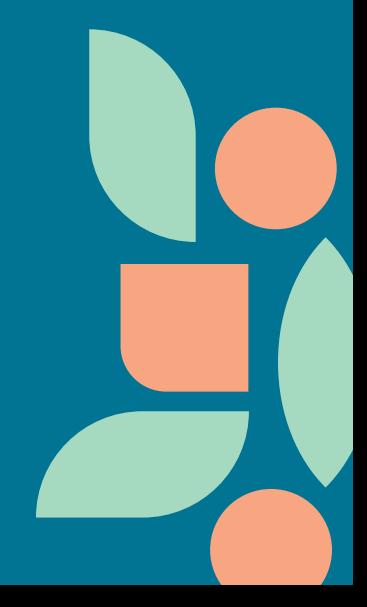